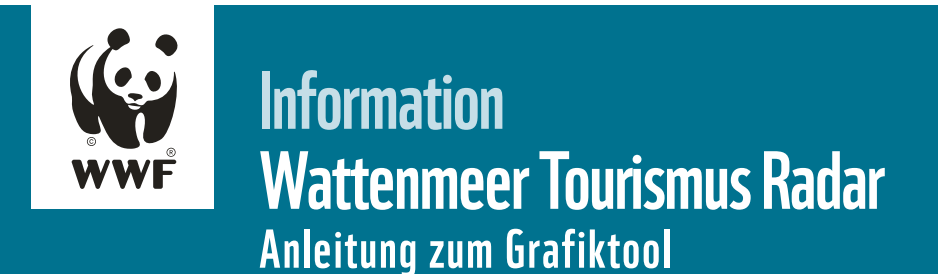

## Grafik anpassen:

- 1. Die Zip-Datei an einem lokalen Ort (Festplatte, USB-Stick etc.) komplett entpacken.
- 2. Die PowerPoint-Datei öffnen (ggf. im gelben Banner auf ,Bearbeitung aktivieren' klicken).
- 3. Per Rechtsklick den Strahlenkranz anwählen (nicht in der Mitte klicken), so dass an dessen Enden Punkte erscheinen. Das Kontextmenü öffnet sich:

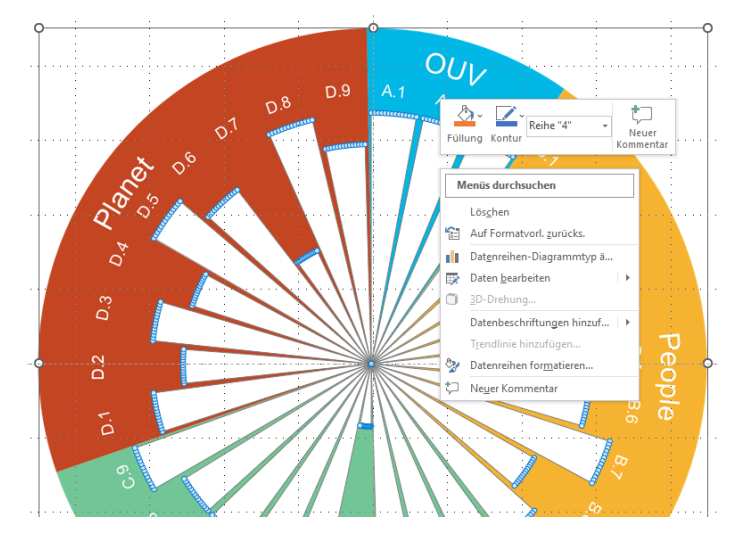

4. Im Kontextmenü beim Punkt ,Daten bearbeiten' den Cursor auf den kleinen Pfeil rechts richten und dann den Punkt ,Daten in Excel bearbeiten' auswählen:

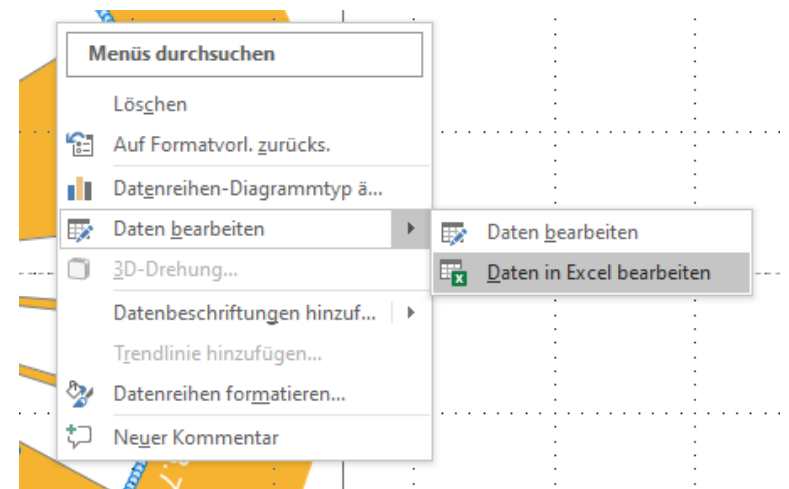

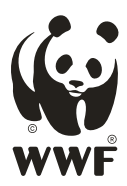

5. In der sich nun automatisch öffnenden Excel-Tabelle die entsprechenden Werte (1-4) in der vorgesehenen Spalte eingeben:

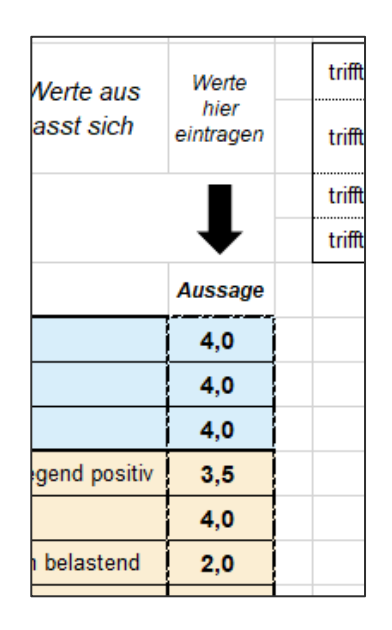

Sobald die Strahlen die beabsichtigten Längen haben, kann die Grafik einfach aus PowerPoint heraus als Bild exportiert werden; z. B. wenn man sie in einer anderen PowerPoint-Präsentation verwenden möchte.

## Grafik exportieren:

1. In der PowerPoint-Datei sicherstellen, dass nichts angewählt ist. Dann die Tastenkombination *Strg + A* verwenden, um alles auf der Folie anzuwählen. Es erscheinen Umrandungen um alle Grafikelemente:

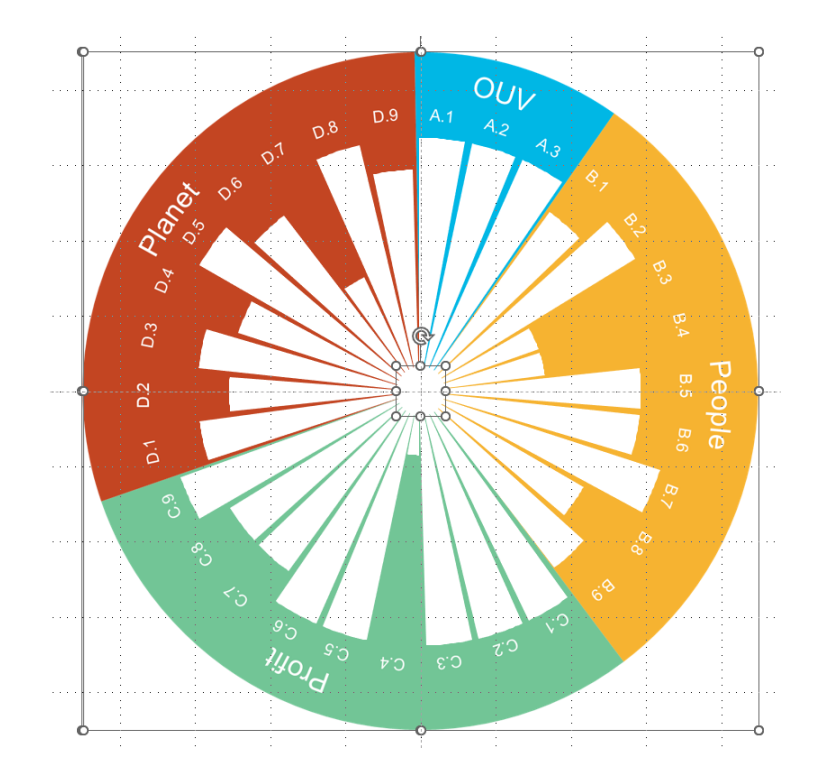

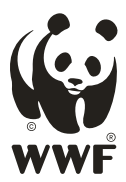

- 2. Mit der Tastenkombination *Strg + C* die Elemente in die Zwischenablage kopieren.
- 3. In Word oder PowerPoint im Reiter ,Start' unter dem Symbol für ,Einfügen' auf den Pfeil klicken und dann ,Inhalte einfügen' auswählen:

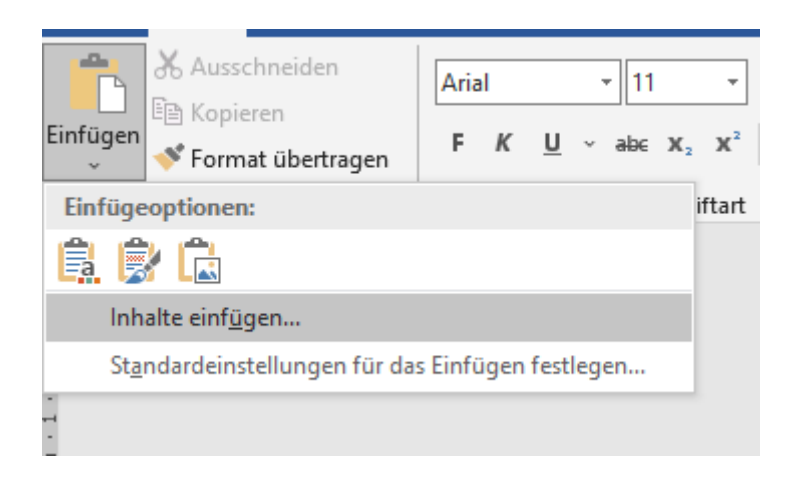

4. Auf Bild (Erweiterte Metadatei) klicken:

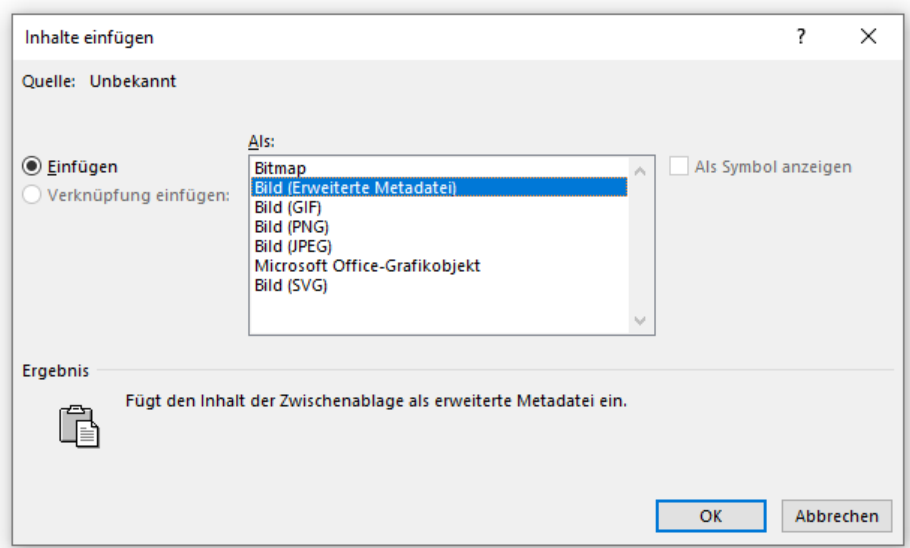

Fertig! Es ist auch möglich, die Grafik als ein einziges Element in einem Bildbearbeitungsprogramm (Gimp, Paint, Photoshop) zu öffnen. Einfach nach Schritt 2 das entsprechende Programm öffnen und dort dann die Tastenkombination *Strg + V* verwenden.